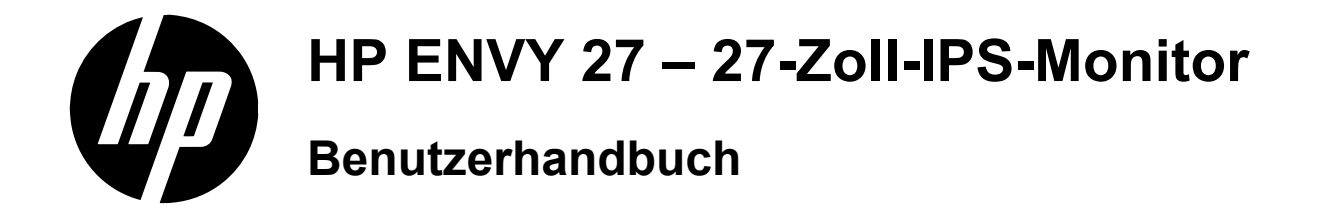

© 2012 Hewlett-Packard Development Company, L.P.

Microsoft und Windows sind in den USA registrierte Warenzeichen der Microsoft Corporation, ENERGY STAR® und das ENERGY STAR®-Zeichen sind in den USA eingetragene Marken.

Die Garantien für HP Produkte und Services werden ausschließlich in der zum Produkt bzw. Service gehörigen Garantieerklärung beschrieben. Aus dem vorliegenden Dokument sind keine weiterreichenden Garantieansprüche abzuleiten. HP haftet nicht für technische oder redaktionelle Fehler oder Auslassungen in diesem Dokument.

Diese Dokumentation enthält urheberrechtlich geschützte Informationen. Ohne die vorherige schriftliche Zustimmung der Hewlett-Packard Company darf dieses Handbuch weder vollständig noch teilweise fotokopiert, vervielfältigt oder in eine andere Sprache übersetzt werden.

Erste Ausgabe (November 2012)

Teilenummer des Dokuments: 701324-042

#### **Über dieses Handbuch**

Dieses Handbuch bietet Informationen zu folgenden Themen: Aufstellen bzw. Wandmontage des Monitors, Treiberinstallation, Benutzung des OSD-Menüs, Fehlerbehebung und technische Daten.

**VORSICHT!** Diese Kennzeichnung weist darauf hin, dass die Nichteinhaltung der Anweisungen **Zu Verletzungen oder zum Tod führen kann.**<br>Zu Verletzungen oder zum Tod führen kann.

**ACHTUNG:** Diese Kennzeichnung weist darauf hin, dass die Nichteinhaltung der Anweisungen  $\sqrt{V}$ zu Geräteschäden oder Datenverlust führen kann.

**HINWEIS:** Auf diese Weise gekennzeichneter Text bietet zusätzliche Informationen.

# **Inhaltsverzeichnis**

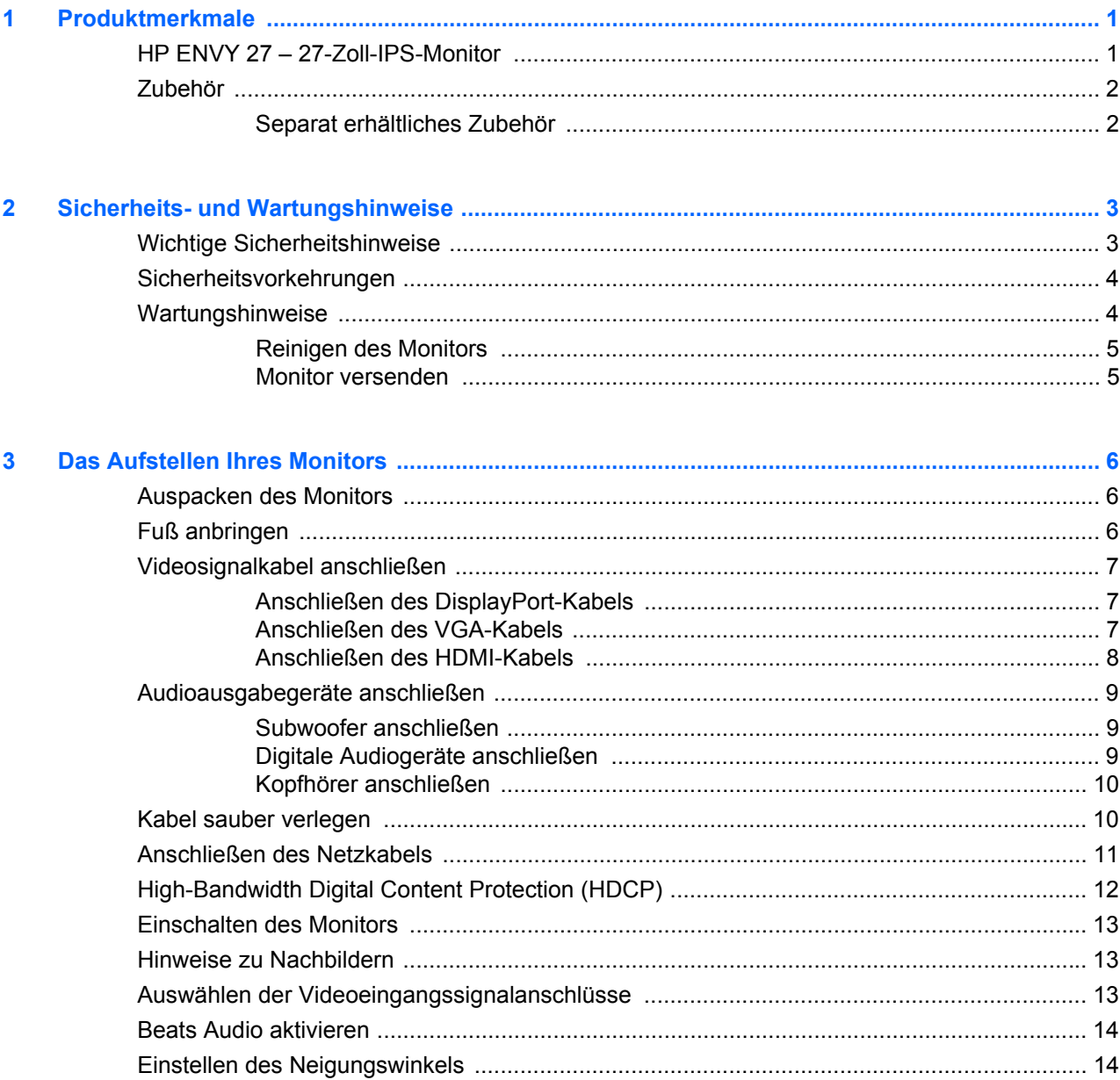

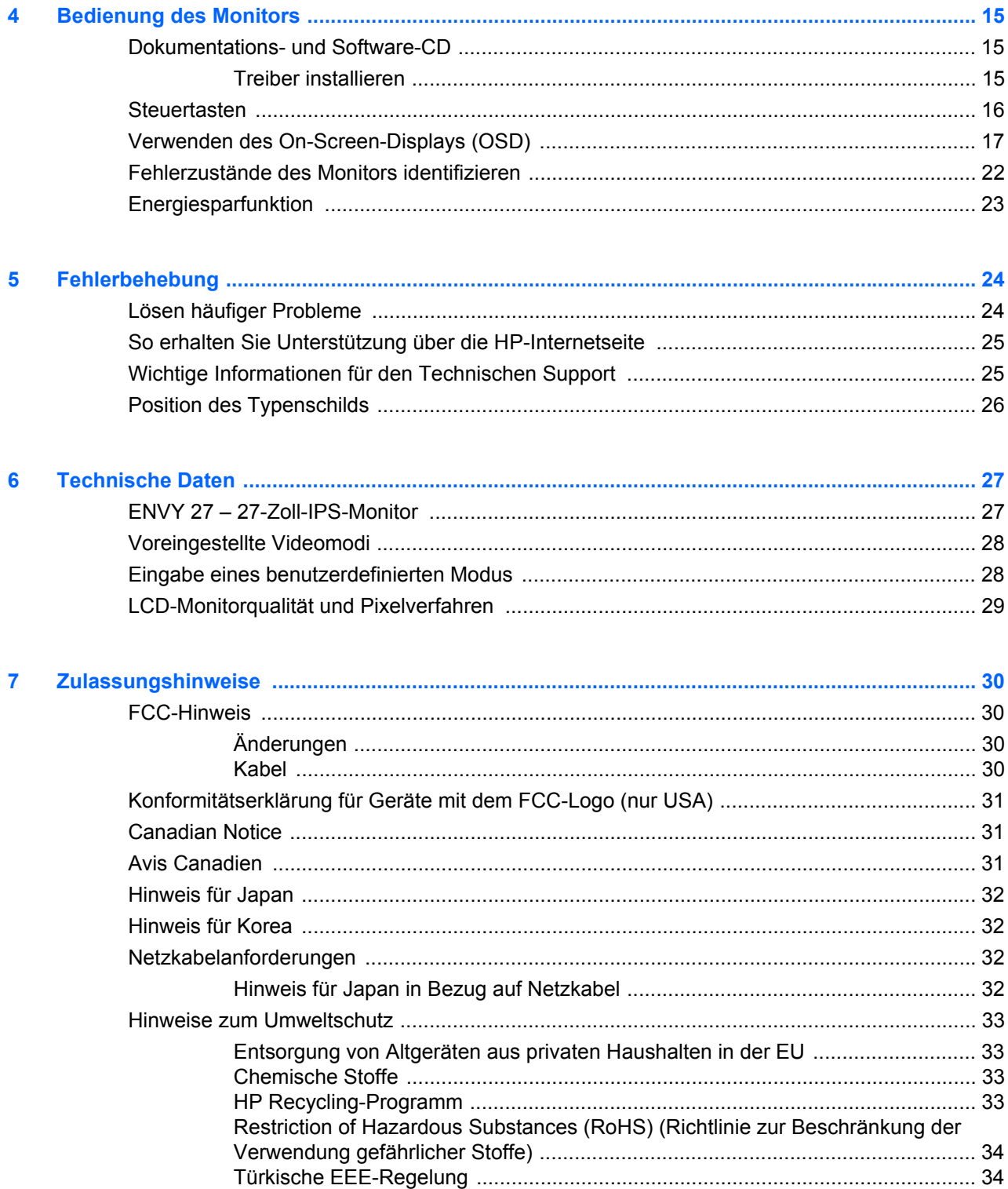

# <span id="page-6-0"></span>**1 Produktmerkmale**

## <span id="page-6-1"></span>**HP ENVY 27 – 27-Zoll-IPS-Monitor**

 **Abbildung 1-1** HP ENVY 27 – 27-Zoll-IPS-Monitor

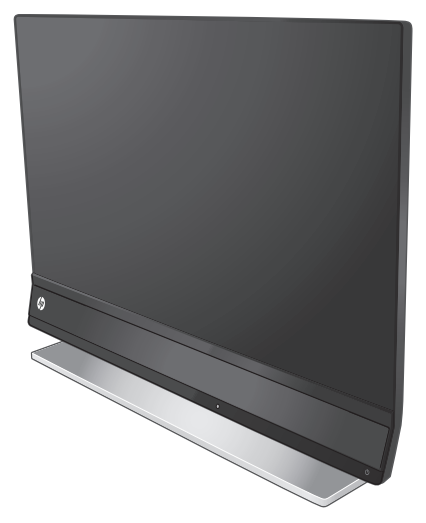

Der 27-Zoll-IPS-Monitor HP ENVY 27 ist mit einem Active Matrix-TFT-Bildschirm, LED-Hintergrundbeleuchtung und folgenden Funktionen ausgestattet:

- **•** Große Bilddiagonale (68,6 cm/27 Zoll) mit 1920 × 1080 Bildpunkten bei 60 Hz, zusätzlich Vollbilddarstellung bei geringeren Auflösungen
- **•** IPS-Technologie sorgt für breite Betrachtungswinkel bei hoher Farbtreue
- **•** Analoger VGA-Signaleingang
- **•** Digitaler DisplayPort-Signaleingang
- **•** HDMI-Signaleingang, Kabel mitgeliefert
- **•** Optimale Klangqualität durch Beats Audio
- **•** Ultraschnelle Reaktionszeiten dank OverDrive
- **•** Guter Ablesbarkeit im Stehen oder Sitzen und von den Seiten
- **•** Dynamische Kontraststeuerung
- **•** Neigungsverstellung
- **•** Plug-and-Play-fähig, wenn vom Betriebssystem unterstützt
- **•** OSD-Bildschirmmenü zur einfachen Einrichtung und Bildoptimierung (in Deutsch, Niederländisch, Englisch, Französisch, Italienisch, Spanisch, Portugiesisch, Japanisch, vereinfachtem und traditionellem Chinesisch)
- **•** Energiesparfunktion zur Reduzierung des Stromverbrauchs
- **•** HDCP (High Bandwidth Digital Content Protection) bei DisplayPort- und HDMI-Eingängen
- **•** Dokumentations- und Software-CD mit Treibern und Dokumenten

# <span id="page-7-0"></span>**Zubehör**

- **•** Netzteil
- **•** Netzkabel
- **•** HDMI-Kabel
- **•** Audiokabel
- **•** Kabelclip
- **•** Dokumentations- und Software-CD

#### <span id="page-7-1"></span>**Separat erhältliches Zubehör**

- **•** VGA-Kabel
- **•** DisplayPort-Kabel

# <span id="page-8-0"></span>**2 Sicherheits- und Wartungshinweise**

### <span id="page-8-1"></span>**Wichtige Sicherheitshinweise**

Wählen Sie den Standort von Bildschirmen mit glänzender Frontblende sorgfältig aus, da die Blende Störungen durch reflektiertes Licht aus der Umgebung und sich spiegelnden hellen Oberflächen verursachen können.

Weitere Informationen zum richtigen Netzkabel für Ihren Monitor finden Sie unter [Netzkabelanforderungen auf Seite 32.](#page-37-4)

Beachten Sie die folgenden Hinweise, um das Risiko von Stromschlägen oder **CORSICHT!** Beachten Sie der Geräteschäden zu verringern:

- Deaktivieren Sie nie den Erdungsleiter des Netzkabels. Der Erdungsleiter ist ein wichtiges Sicherheitsmerkmal.
- Schließen Sie das Netzkabel an eine geerdete Steckdose an, die jederzeit frei zugänglich ist.
- Wenn das Gerät von der Stromversorgung getrennt werden soll, ziehen Sie das Netzkabel aus der Steckdose.

Stellen Sie zu Ihrer eigenen Sicherheit keine Gegenstände auf Netzkabel oder andere Kabel. Verlegen Sie diese auf eine Art und Weise, dass niemand versehentlich darauf treten oder über sie stolpern kann. Ziehen Sie niemals an einem Netzkabel oder einem anderen Kabel. Fassen Sie das Netzkabel am Stecker an, wenn Sie es aus der Steckdose ziehen.

Hinweise zur Vermeidung von ernsthaften Verletzungen finden Sie auf der HP-Internetseite für sicheres und angenehmes Arbeiten unter <http://www.hp.com/ergo> oder im Handbuch auf der mitgelieferten CD. Das Handbuch enthält Erläuterungen zur richtigen Einrichtung des Arbeitsplatzes und zur korrekten Körperhaltung sowie Gesundheitstipps für die Arbeit am Computer und wichtige Hinweise zur elektrischen und mechanischen Sicherheit.

**ACHTUNG:** Um Ihren Monitor und Ihren Computer zu schützen, sollten Sie die Netzkabel vom Computer und den dazugehörigen Peripheriegeräten (z. B. Monitor, Drucker, Scanner) an ein Überspannungsschutzgerät wie z. B. eine Mehrfachsteckdose mit Überspannungsschutz oder eine unterbrechungsfreie Stromversorgung (USV) anschließen. Nicht alle Steckdosenleisten bieten Überspannungsschutz; diese Funktion muss explizit auf der Steckdosenleiste angegeben sein. Verwenden Sie eine Steckdosenleiste mit Schadenersatzgarantie des Herstellers, sodass Ihr Gerät beim Ausfall des Überspannungsschutzes ersetzt wird.

Verwenden Sie für Ihren HP LCD-Monitor nur geeignetes Mobiliar in der richtigen Größe.

**VORSICHT!** Anrichten, Bücherschränke, Regale, Schreibtische, Lautsprecher, Truhen und Kisten sind als Stellplatz für LCD-Monitore ungeeignet, da die Monitore umfallen und dadurch Verletzungen hervorrufen können. Achten Sie auf die sorgfältige Verlegung aller an den LCD-Monitor angeschlossenen Kabel, damit sich niemand in den Kabeln verfangen, an ihnen ziehen oder über diese stolpern kann.

### <span id="page-9-0"></span>**Sicherheitsvorkehrungen**

- **•** Verwenden Sie nur solche Stromquellen, Anschlüsse und Kabel, die mit diesem Monitor kompatibel sind (siehe Typenschild auf dem Netzgerät).
- **•** Achten Sie darauf, dass die Gesamtstromstärke aller an die Netzsteckdose bzw. das Kabel angeschlossenen Geräte nicht die zulässigen Belastungsgrenzwerte der Netzsteckdose bzw. des Kabels überschreitet. Den Amperewert (Amps oder A) für die einzelnen Geräte finden Sie auf dem Leistungsschild.
- **•** Stellen Sie den Monitor in der Nähe einer leicht zugänglichen Netzsteckdose auf.
- **•** Fassen Sie das Monitornetzkabel am Stecker an, wenn Sie es aus der Netzsteckdose ziehen.
- **•** Ziehen Sie den Stecker niemals am Kabel aus der Netzsteckdose.
- **•** Stellen Sie keine schweren Gegenstände auf das Netzkabel.
- **•** Treten Sie nicht auf das Kabel.

#### <span id="page-9-1"></span>**Wartungshinweise**

So können Sie die Leistung des Monitors erhöhen und seine Lebensdauer verlängern:

- **•** Öffnen Sie nicht das Monitorgehäuse, und versuchen Sie nicht, eigenständig Reparaturen am Gerät vorzunehmen. Passen Sie nur die Einstellungen an, die in der Bedienungsanleitung beschrieben sind.
- **•** Wenn der Monitor nicht korrekt funktioniert, heruntergefallen ist oder beschädigt wurde, wenden Sie sich an einen von HP autorisierten Fachhändler oder Dienstanbieter.
- **•** Schalten Sie den Monitor bei Nichtbenutzung aus. Sie können die Lebensdauer des Monitors entscheidend verlängern, indem Sie ein Bildschirmschonerprogramm verwenden und den Monitor bei Nichtbenutzung ausschalten.

HINWEIS: Monitore mit einem "eingebrannten Bild" sind von der HP Garantie nicht abgedeckt.

- **•** Schlitze und Öffnungen im Gehäuse dienen der Ventilation. Diese Öffnungen dürfen nicht versperrt oder bedeckt werden. Unter keinen Umständen dürfen Gegenstände in Schlitze oder andere Öffnungen des Geräts gesteckt werden.
- **•** Der Monitor darf nicht herunterfallen oder auf eine instabile Oberfläche gestellt werden.
- **•** Wählen Sie für den Monitor einen gut belüfteten Standort, der weder direkter Sonneneinstrahlung noch hohen Temperaturen oder hoher Luftfeuchtigkeit ausgesetzt ist.

#### <span id="page-10-0"></span>**Reinigen des Monitors**

- **1.** Schalten Sie den Monitor aus, und ziehen Sie das Netzkabel an der Rückseite des Geräts ab.
- **2.** Stauben Sie Bildschirm und Gehäuse mit einem weichen und sauberen antistatischen Tuch ab.
- **3.** Verwenden Sie zur Beseitigung hartnäckigerer Verschmutzungen ein 1:1-Gemisch aus Wasser und Isopropylalkohol. Sprühen Sie das Reinigungsmittel auf ein Tuch, und wischen Sie die Bildschirmoberfläche mit dem feuchten Tuch ab.

**ACHTUNG:** Sprühen Sie das Reinigungsmittel niemals direkt auf die Bildschirmoberfläche. Das Reinigungsmittel kann hinter die Blende laufen und die Elektronik beschädigen.

**ACHTUNG:** Verwenden Sie keine Reinigungsmittel mit petroleumbasierten Inhaltsstoffen wie Benzol, Verdünnungsmitteln und flüchtigen Stoffen, um den Bildschirm und das Gehäuse des Monitors zu reinigen. Diese Chemikalien können den Monitor beschädigen.

#### <span id="page-10-1"></span>**Monitor versenden**

Bewahren Sie die Originalverpackung auf. Sie brauchen sie eventuell später, wenn Sie den Monitor transportieren oder versenden möchten.

So bereiten Sie den Monitor zum Versand vor:

- **1.** Trennen Sie Stromversorgungs- und Signalkabel vom Monitor.
- **2.** Legen Sie den Monitor so auf eine ebene Unterlage, dass der Monitorfuß über die Unterlage hinausragt.
- **3.** Zum Freigeben des Fußes schieben Sie die Riegel nach außen.

 **Abbildung 2-1** Fußverriegelung lösen

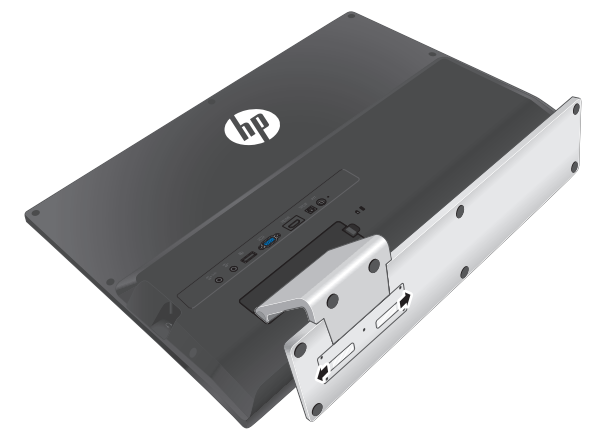

- **4.** Nehmen Sie den Fuß vom Monitor ab.
- **5.** Legen Sie Monitor und Fuß in die Originalverpackung.

# <span id="page-11-3"></span><span id="page-11-0"></span>**3 Das Aufstellen Ihres Monitors**

# <span id="page-11-1"></span>**Auspacken des Monitors**

- **1.** Überprüfen Sie den Inhalt auf Vollständigkeit. Bewahren Sie die Originalverpackung sorgfältig auf.
- **2.** Schalten Sie den Computer und alle angeschlossenen Geräte aus.
- **3.** Bereiten Sie für den Zusammenbau des Monitors eine ebene Fläche vor.

**HINWEIS:** Verwenden Sie nur das mit diesem Monitor gelieferten Netzkabel und den Adapter. 学

#### <span id="page-11-2"></span>**Fuß anbringen**

- **1.** Legen Sie den Monitor so auf eine ebene Unterlage, dass das Unterteil des Monitors über die Unterlage hinausragt.
- **2.** Schieben Sie den Fuß auf den Ständer auf. Die Verriegelung rastet automatisch ein.

 **Abbildung 3-1** Fuß anbringen

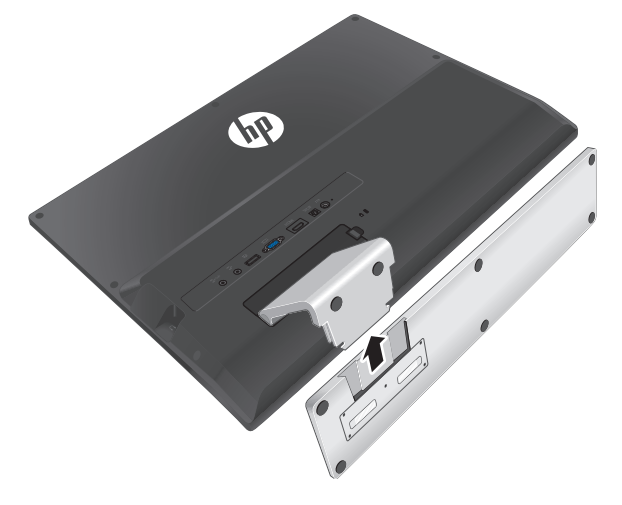

# <span id="page-12-0"></span>**Videosignalkabel anschließen**

**ACHTUNG:** Stellen Sie sicher, dass sowohl der Computer als auch der Monitor ausgeschaltet ist, bevor Sie die Kabel an den Monitor anschließen.

Die Videoquelle wird durch das verwendete Videokabel festgelegt. Der Monitor erkennt automatisch, welche Eingänge gültige Videosignale empfangen. Die Eingänge können durch Drücken der Taste "Quelle" auf dem vorderen Bedienfeld ausgewählt werden.

#### <span id="page-12-1"></span>**Anschließen des DisplayPort-Kabels**

Schließen Sie ein Ende des DisplayPort-Kabels an den Anschluss an der Rückseite des Monitors an, verbinden Sie das andere Ende des DisplayPort-Kabels mit dem Anschluss am Computer. Dieses Kabel können Sie einsetzen, wenn Ihr Computer mit einer DisplayPort-fähigen Grafikkarte (integriert oder Steckkarte) ausgestattet ist. Ein DisplayPort-Kabel wird mitgeliefert.

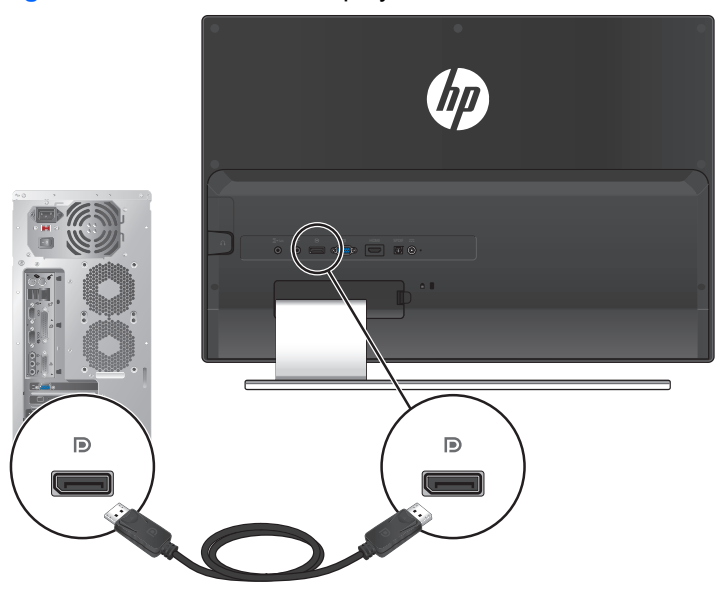

 **Abbildung 3-2** Anschließen des DisplayPort-Kabels

#### <span id="page-12-2"></span>**Anschließen des VGA-Kabels**

Schließen Sie ein Ende des VGA-Kabels an der Rückseite des Monitors und das andere Ende am Anschluss des Eingabegeräts an. Ein VGA-Kabel wird mitgeliefert.

Über den VGA-Anschluss werden lediglich Videosignale übertragen. Um Audiosignale eines VGA-Gerätes zum Monitor zu übertragen, verbinden Sie ein Ende des Audiokabels mit dem Anschluss an der Rückseite des Monitors, das andere Ende schließen Sie an den Ausgang des Quellgerätes an. Ein passendes Audiokabel wird mitgeliefert.

# $\sim$   $\sim$   $\sim$   $\sim$  $\widehat{\mathbb{C}}^+$  $\Box$  $\hfill\square$  $(\cdot)$  $\bullet$

#### **Abbildung 3-3** VGA-Signalkabel und Audiokabel anschließen

#### <span id="page-13-0"></span>**Anschließen des HDMI-Kabels**

Schließen Sie ein Ende des HDMI-Kabels an der Rückseite des Monitors und das andere Ende am Anschluss des Eingabegeräts an. Ein HDMI-Kabel wird mitgeliefert.

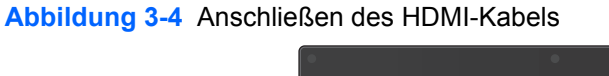

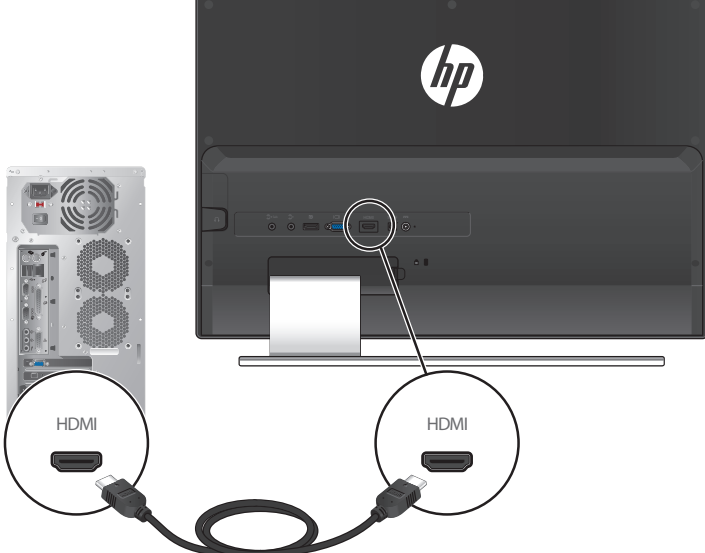

# <span id="page-14-0"></span>**Audioausgabegeräte anschließen**

#### <span id="page-14-1"></span>**Subwoofer anschließen**

Verbinden Sie ein Ende des Audiokabels mit dem Anschluss an der Rückseite des Monitors, schließen Sie das andere Ende an das Audioausgabegerät an.

 **Abbildung 3-5** Subwoofer anschließen

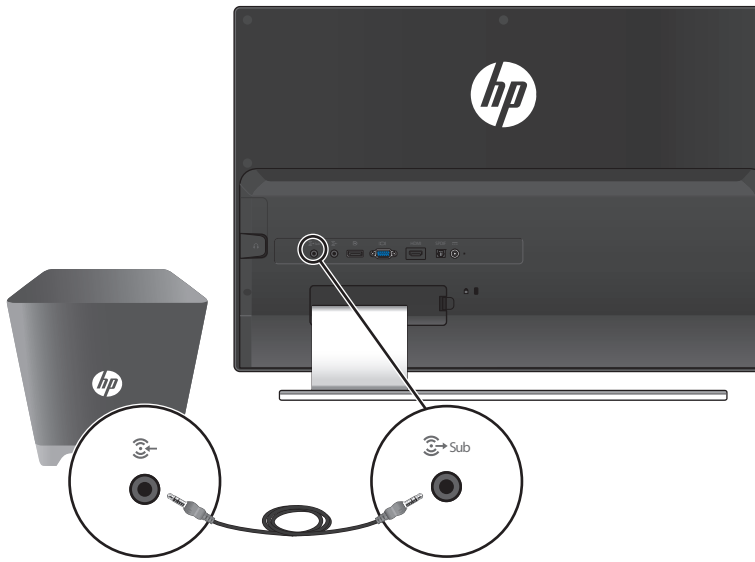

#### <span id="page-14-2"></span>**Digitale Audiogeräte anschließen**

Verbinden Sie ein Ende des SPDIF-Kabels mit dem Anschluss an der Rückseite des Monitors, schließen Sie das andere Ende an das Audioausgabegerät an. SPDIF-Kabel erhalten Sie im Fachhandel.

 **Abbildung 3-6** SPDIF-Kabel anschließen

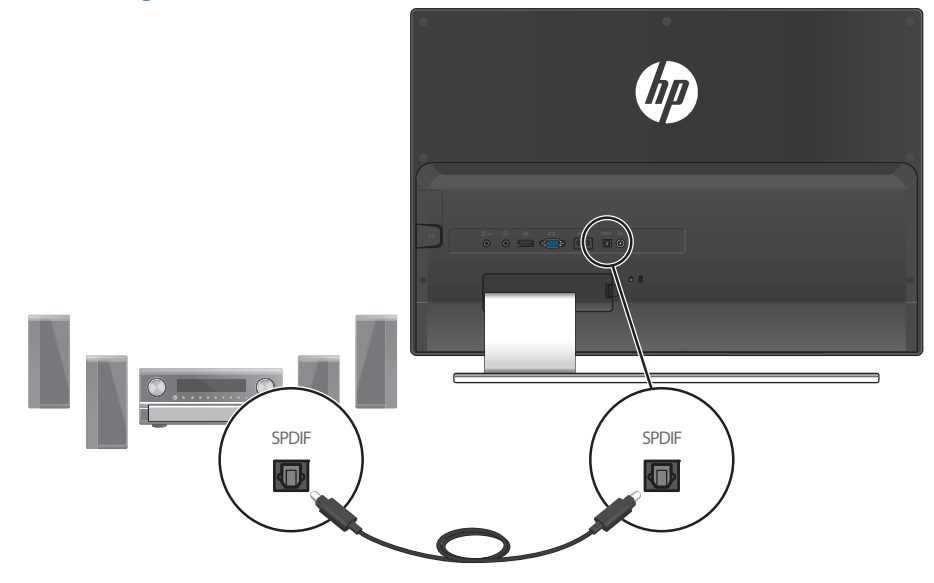

#### <span id="page-15-0"></span>**Kopfhörer anschließen**

Verbinden Sie den Kopfhörer mit dem Anschluss an der rechten Seite des Monitors.

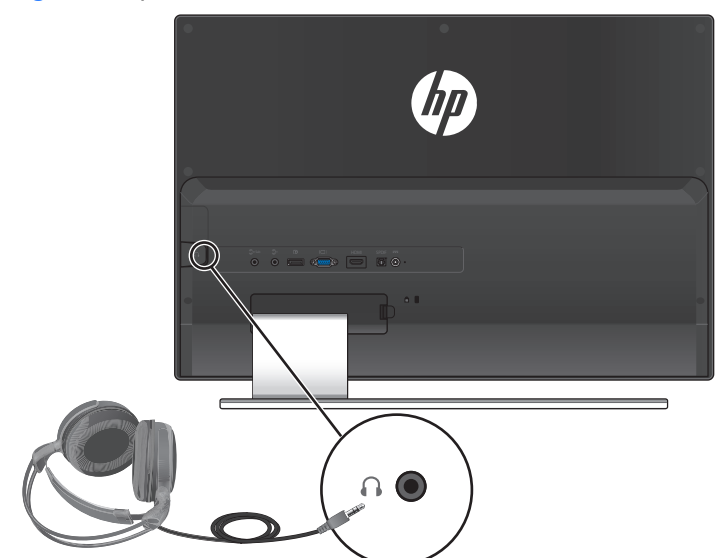

#### **Abbildung 3-7** Kopfhörer anschließen

## <span id="page-15-1"></span>**Kabel sauber verlegen**

Ein spezieller Kabelclip ist im Lieferumfang enthalten. Bringen Sie den Kabelclip am Ständer an, führen Sie dann die Kabel durch den Clip.

#### **Abbildung 3-8** Kabel sauber verlegen

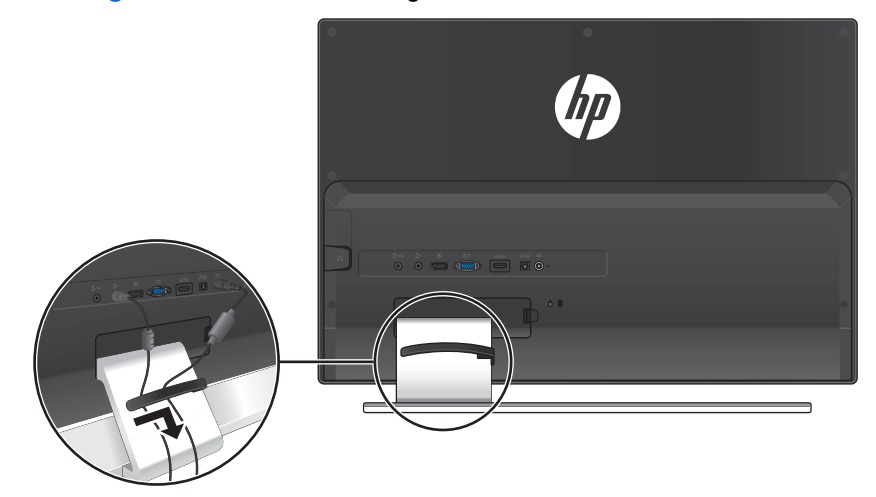

# <span id="page-16-0"></span>**Anschließen des Netzkabels**

**1.** Beachten Sie alle Warnungen zur Stromversorgung.

**VORSICHT!** Beachten Sie die folgenden Hinweise, um das Risiko von Stromschlägen oder ЛŃ Geräteschäden zu verringern:

Der Schutzkontakt des Netzkabels darf unter keinen Umständen deaktiviert werden. Der Erdungsleiter ist ein wichtiges Sicherheitsmerkmal. Der Erdungsleiter ist ein wichtiges Sicherheitsmerkmal.

Schließen Sie das Netzkabel an eine geerdete Steckdose an. Schließen Sie das Netzkabel aus Sicherheitsgründen an eine leicht zugängliche geerdete Steckdose in der Nähe des Geräts an. Das Netzkabel sollte so verlegt werden, dass es nicht wahrscheinlich ist, dass darauf getreten wird oder dass es durch Gegenstände, die auf oder gegen es gestellt werden, abgeklemmt wird.

Stellen Sie keine Gegenstände auf Netzkabeln oder anderen Kabeln ab. Verlegen Sie diese auf eine Art und Weise, dass niemand versehentlich darauf treten oder über sie stolpern kann. Ziehen Sie niemals an einem Netzkabel oder einem anderen Kabel.

Weitere Informationen dazu finden Sie im Abschnitt [Technische Daten auf Seite 27.](#page-32-2)

**2.** Verbinden Sie das runde Ende des Netzteilkabels mit dem Monitor, und schließen Sie anschließend ein Ende des Netzkabels an das Netzteil und das andere Ende an eine geerdete Steckdose an.

**VORSICHT!** Wenn keine korrekt geerdete Steckdose zur Verfügung steht, sollten Sie eine der folgenden Maßnahmen unternehmen, um Stromschläge zu vermeiden:

Verwenden Sie einen Steckdosenadapter, der korrekte Erdung bietet.

Lassen Sie eine korrekt geerdete Steckdose anbringen.

Verwenden Sie ausschließlich das folgende Netzteil für dieses Monitormodell: Hersteller: Delta Electronics, Inc., Modell PPP009D

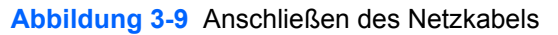

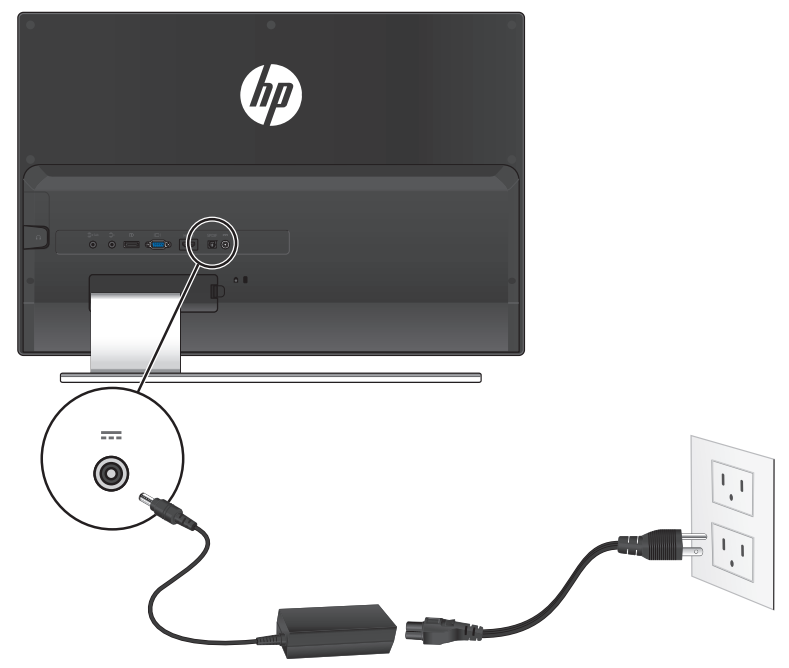

# <span id="page-17-1"></span><span id="page-17-0"></span>**High-Bandwidth Digital Content Protection (HDCP)**

Ihr Monitor unterstützt HDCP und kann hochauflösende Inhalte empfangen. High Definition-Inhalte sind über viele verschiedene Quellen verfügbar, z. B. Blu-ray-Disc-Geräte oder HDTV-Übertragungen per Rundfunk oder Kabel. Wenn Ihr Monitor nicht HDCP-fähig ist, wird bei der Wiedergabe von hochauflösenden Inhalten ein leerer Bildschirm oder eine Darstellung mit geringerer Auflösung angezeigt. Zur Anzeige geschützter Inhalte muss sowohl die Grafikkarte Ihres Computers als auch Ihr Monitor HDCP unterstützten.

## <span id="page-18-0"></span>**Einschalten des Monitors**

- **1.** Drücken Sie den Netzschalter zum Einschalten des Computers.
- **2.** Schalten Sie den Monitor über den Netzschalter ein.

**ACHTUNG:** Bei Monitoren, die dasselbe statische Bild über einen längeren Zeitraum auf dem Bildschirm anzeigen (mindestens 12 Stunden Nichtbenutzung ohne Unterbrechnung), kann es zu Einbrennschäden kommen. Um dies zu vermeiden, sollten Sie einen Bildschirmschoner aktivieren oder den Monitor ausschalten, wenn er über einen längeren Zeitraum nicht verwendet wird. Die Gefahr, dass ein Nachbild entsteht, besteht bei allen LCD-Bildschirmen. Monitore mit einem eingebrannten Bild sind von der HP-Garantie nicht abgedeckt.

Wenn der Monitor eingeschaltet wird, erscheint fünf Sekunden lang eine Monitorstatusmeldung. Der Meldung können folgende Informationen entnommen werden: das derzeit aktive Eingangssignal, der Status der Einstellung zum automatischen Wechseln der Quelle (Ein oder Aus), das Standardquellsignal, die derzeit voreingestellte Bildschirmauflösung und die empfohlene voreingestellte Bildschirmauflösung.

## <span id="page-18-1"></span>**Hinweise zu Nachbildern**

Ihr Monitor arbeitet mit der IPS-Displaytechnologie (In-Plane Switching), die für breite Betrachtungswinkel und überragende Bildqualität sorgt. IPS-Monitore eignen sich für eine Vielzahl unterschiedlichster Anwendungen, bei denen es auf eine hohe Bildqualität ankommt. Diese Panel-Technologie eignet sich jedoch nicht für Anwendungen, bei denen statische, unveränderte Bilder über längere Zeit angezeigt werden, ohne dass ein Bildschirmschoner eingesetzt wird. Zu solchen Anwendungen zählen Videoüberwachung, Videospiele, Darstellung von Logos und Eingabemasken, die längere Zeit unverändert dargestellt werden. Statische Bilder können zu Nachbildern ("eingebrannten Bildern") führen, die ein wenig wie Verschmutzungen oder Wasserzeichen auf dem Bildschirm wirken.

Monitore, die rund um die Uhr eingesetzt werden und bei denen es aus diesem Grunde zum Auftreten von Nachbildern kommt, werden nicht von der HP-Garantie abgedeckt. Damit es nicht zu Nachbildern kommt, schalten Sie den Monitor grundsätzlich aus, wenn Sie ihn nicht benutzen. Alternativ setzen Sie die Energieverwaltung Ihres Betriebssystems ein (sofern vorhanden), die den Monitor abschaltet, wenn sich das System im Leerlauf befindet.

# <span id="page-18-2"></span>**Auswählen der Videoeingangssignalanschlüsse**

Die folgenden Eingangssignalanschlüsse sind verfügbar:

- **•** VGA (analog)
- **•** DisplayPort-Anschluss (Digital)
- **•** HDMI-Anschluss (digital)

Der Monitor scannt die Signaleingänge automatisch nach einem aktiven Signal und verwendet das Signal für die Anzeige. Wenn zwei Signale aktiv sind, wird für die Monitoranzeige die Standardeingangsquelle verwendet. Wenn die Standardquelle kein aktiver Eingang ist, zeigt der Monitor den anderen Eingang an, wenn dieser aktiv ist. Sie können die Standardquelle im OSD-Menü ändern, indem Sie die Menü-Taste drücken und Quellensteuerung > Standardquelle auswählen.

### <span id="page-19-0"></span>**Beats Audio aktivieren**

Aktivieren Sie die Beats Audio-Funktion, wenn Sie einen optimalen Stereoklang genießen

möchten. Zum Aktivieren von Beats Audio drücken Sie die Beats Audio-Taste <sup>1</sup> an der Unterseite des Monitors. Alternativ können Sie Beats Audio auch über das OSD-Menü aktivieren: Dazu drücken Sie die Menütaste und wählen anschließend Audio > Beats Audio > Ein (siehe [Seite 21\)](#page-26-0).

## <span id="page-19-1"></span>**Einstellen des Neigungswinkels**

Um eine optimale Ansicht zu erhalten, stellen Sie bitte den Neigungswinkel des Monitors nach Ihren Bedürfnissen ein:

- **1.** Stellen Sie sich vor den Monitor und halten Sie den Sockel fest, damit der Monitor beim Einstellen des Neigungswinkels nicht umkippt.
- **2.** Zur Neigungsverstellung fassen Sie den Monitor an der Oberkante und neigen ihn sanft nach vorne oder hinten.

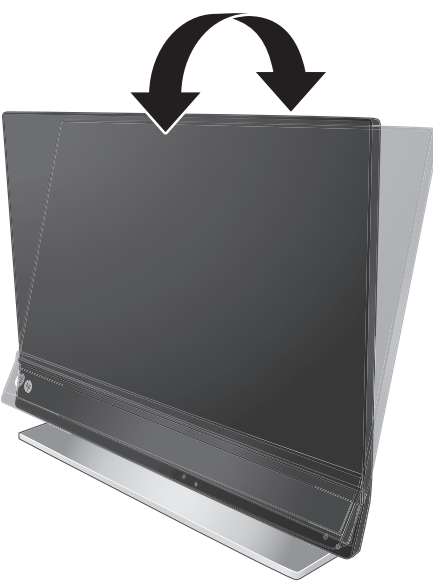

 **Abbildung 3-10** Neigungsverstellung

**ACHTUNG:** Der Monitor darf ausschließlich zu Verpackungszwecken um mehr als 5 ° nach vorne geneigt werden. Im Normalbetrieb kann der Monitor bei einer Vorwärtsneigung von mehr als 5 ° umkippen.

# <span id="page-20-0"></span>**4 Bedienung des Monitors**

## <span id="page-20-1"></span>**Dokumentations- und Software-CD**

Auf der im Lieferumfang dieses Monitors enthaltenen CD befinden sich Treiber und Software, die Sie auf Ihrem Computer installieren können.

#### <span id="page-20-3"></span><span id="page-20-2"></span>**Treiber installieren**

Falls eine Treiberaktualisierung erforderlich ist, können Sie die INF- und ICM-Monitortreiberdateien von der mitgelieferten CD installieren oder diese von den HP-Kundendienstseiten herunterladen.

#### **Installation der Monitortreibersoftware von der CD**

- **1.** Legen Sie die CD in das CD-Laufwerk Ihres Computers ein. Daraufhin wird das CD-Menü angezeigt.
- **2.** Wählen Sie die Sprache.
- **3.** Klicken Sie auf Installation der Monitortreibersoftware.
- **4.** Befolgen Sie die Anweisungen auf dem Bildschirm.
- **5.** Vergewissern Sie sich, dass die Auflösung und die Bildwiederholfrequenz in der Systemsteuerung unter Anzeige korrekt angezeigt werden. Weitere Informationen finden Sie in der Dokumentation des Windows®-Betriebssystems.

**HINWEIS:** Im Falle eines Installationsfehlers müssen Sie die digital signierten Monitortreiber (INF- oder ICM-Dateien) ggf. manuell von der CD installieren. Hinweise dazu (in englischer Sprache) finden Sie in der "Datei HP-Monitor – Softwareinformationen" auf der mitgelieferten CD.

#### **Herunterladen aktualisierter Treiber aus dem Internet**

- **1.** Besuchen Sie die Internetseite des technischen Supports von HP unter <http://www.hp.com/support>.
- **2.** Wählen Sie Ihr Land bzw. Ihre Region.
- **3.** Wählen Sie "Kundendienst und Treiber".
- **4.** Geben Sie die Modellnummer Ihres Monitors ein. Es erscheinen die Seiten zum Herunterladen der Software für Ihren Monitor.
- **5.** Befolgen Sie die Anleitung auf diesen Seiten, um die Treiber und Software-Dateien herunterzuladen und zu installieren.

**6.** Vergewissern Sie sich, dass Ihr System die Anforderungen erfüllt.

## <span id="page-21-0"></span>**Steuertasten**

Die Steuertasten befinden sich unten am Monitor.

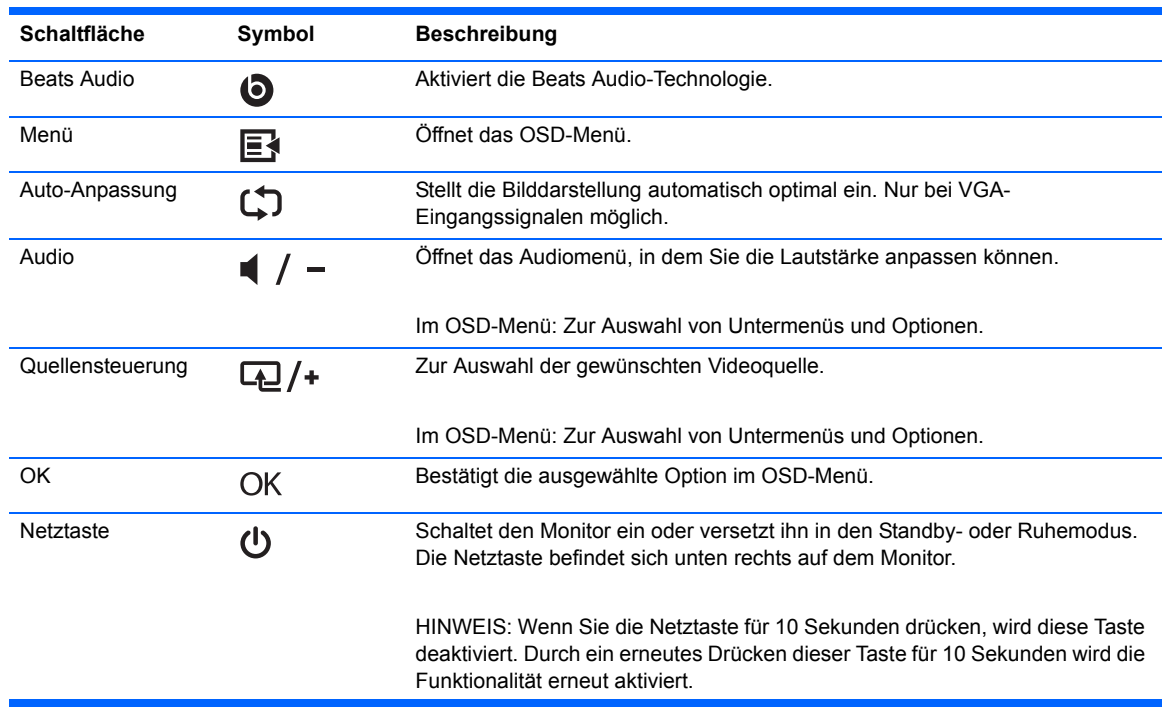

# <span id="page-22-0"></span>**Verwenden des On-Screen-Displays (OSD)**

Benutzen Sie das OSD (On-Screen Display), um die Bildschirmanzeige nach Ihren Vorlieben für die Ansicht einzustellen. So greifen Sie auf das OSD zu:

- **1.** Stellen Sie sicher, dass der Monitor eingeschaltet ist.
- **2.** Drücken Sie die Menü-Taste, um das OSD-Menü zu öffnen. Das OSD-Hauptmenü wird angezeigt.
- **3.** Zum Navigieren durch das Haupt- oder Untermenü drücken Sie die Taste  $\boxed{4}$ /+ (Plus), um nach oben zu blättern, oder auf die Taste  $\Box$   $\Box$  (Minus), um umgekehrt zu blättern. Drücken Sie dann die Taste OK, um die markierte Funktion auszuwählen.

**HINWEIS:** Wenn Sie innerhalb des Menüs nach unten blättern, wird der Menüinhalt nach oben bewegt. Wenn Sie nach oben blättern, wird der Menüinhalt nach unten bewegt.

- **4.** Wenn Sie den Wert einer ausgewählten Option ändern möchten, drücken Sie die Taste  $\Box$ /+ oder die Taste  $\Box$ / –.
- **5.** Wählen Sie **Speichern und zurück**. Wenn Sie die Einstellung nicht speichern möchten, wählen Sie im Untermenü die Option **Abbrechen** oder im Hauptmenü die Option **Beenden**.

**HINWEIS:** Wenn ein Menü angezeigt wird und die Tasten für 30 Sekunden (werksseitige Standardeinstellung) unberührt bleiben, werden die Anpassungen und Einstellungen gespeichert und das Menü geschlossen.

#### **Optionen des OSD-Menüs**

In der folgenden Tabelle sind die Optionen des OSD-Menüs (On-Screen Display) sowie Beschreibungen der jeweiligen Funktion aufgeführt. Nach dem Ändern einer OSD-Menüoption können Sie die folgenden Optionen wählen (sofern verfügbar):

- **• Abbrechen** kehrt zur vorherigen Menüebene zurück.
- **• Speichern und zurück** speichert alle Änderungen und kehrt zum OSD-Hauptmenü-Bildschirm zurück. Diese Option ist nur nach Änderung einer Menüoption aktiv.
- **• Zurücksetzen** Zum Wiederherstellen der werkseitig eingestellten Vorgaben.

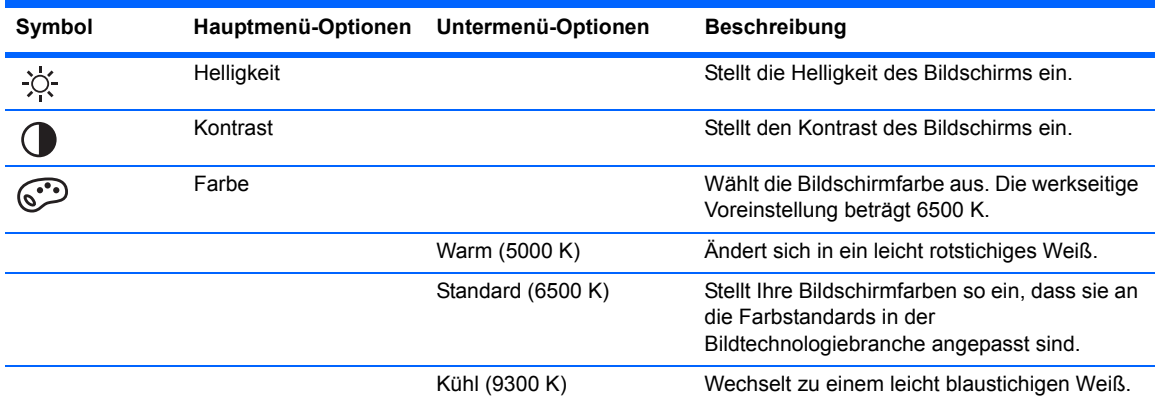

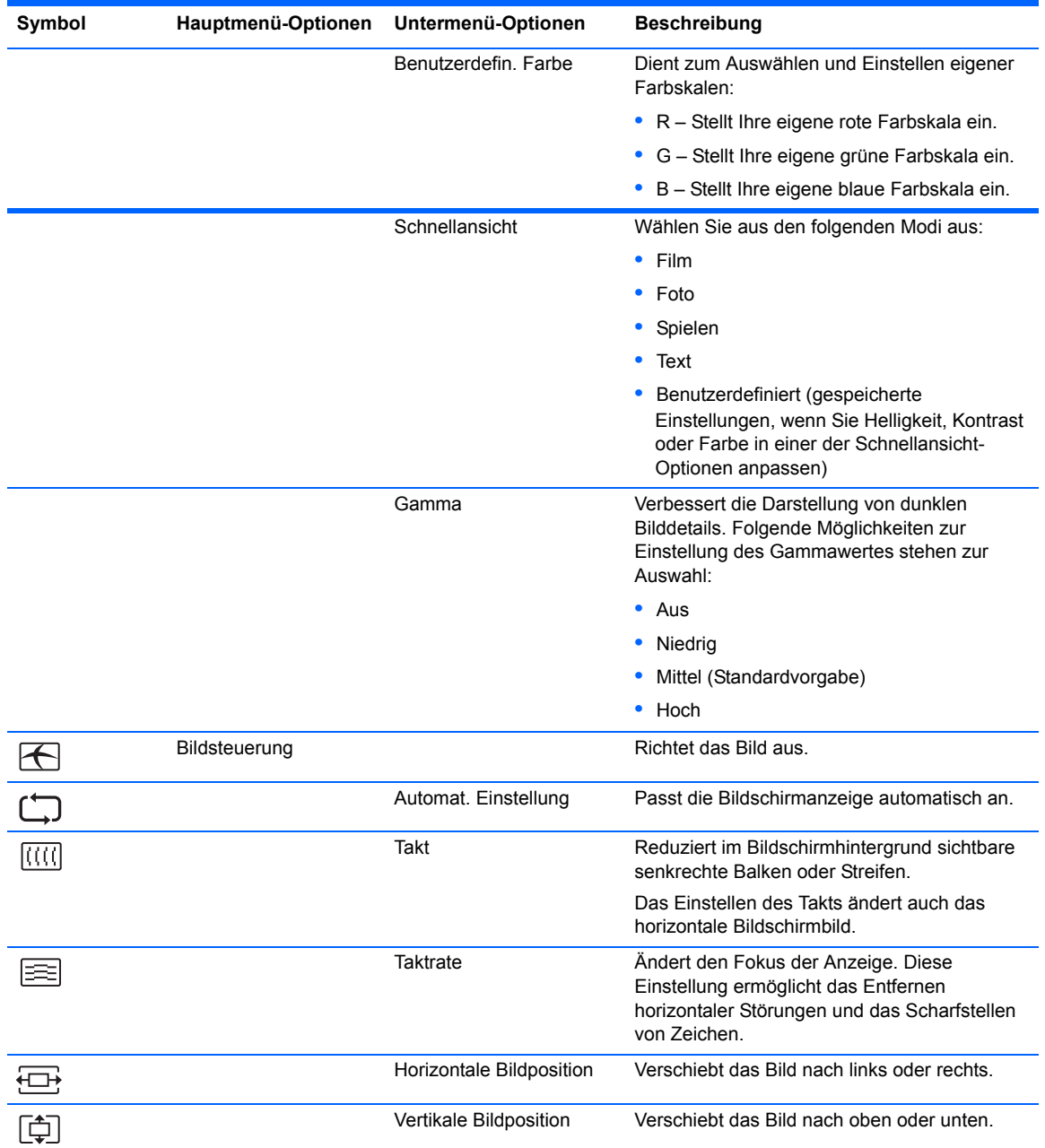

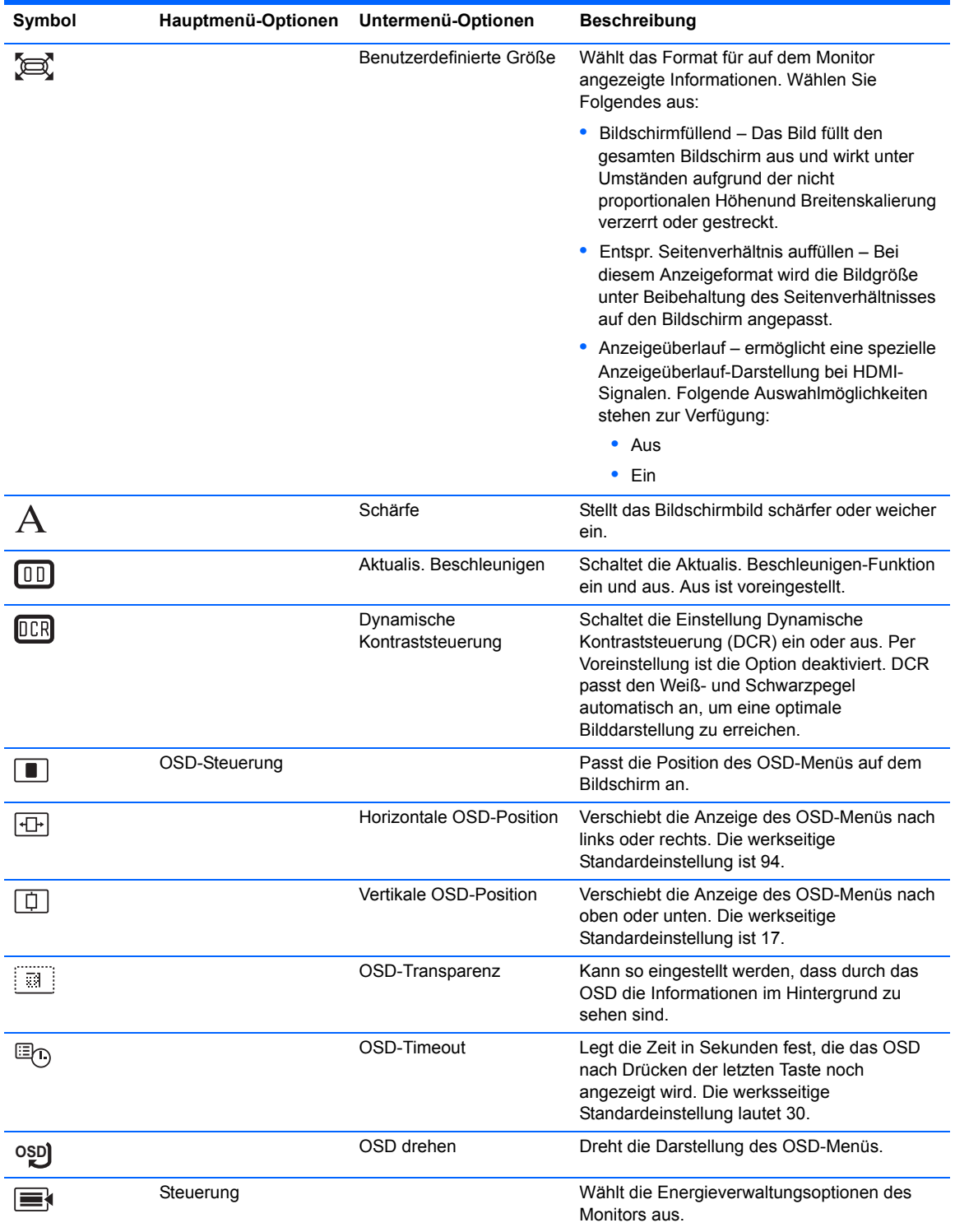

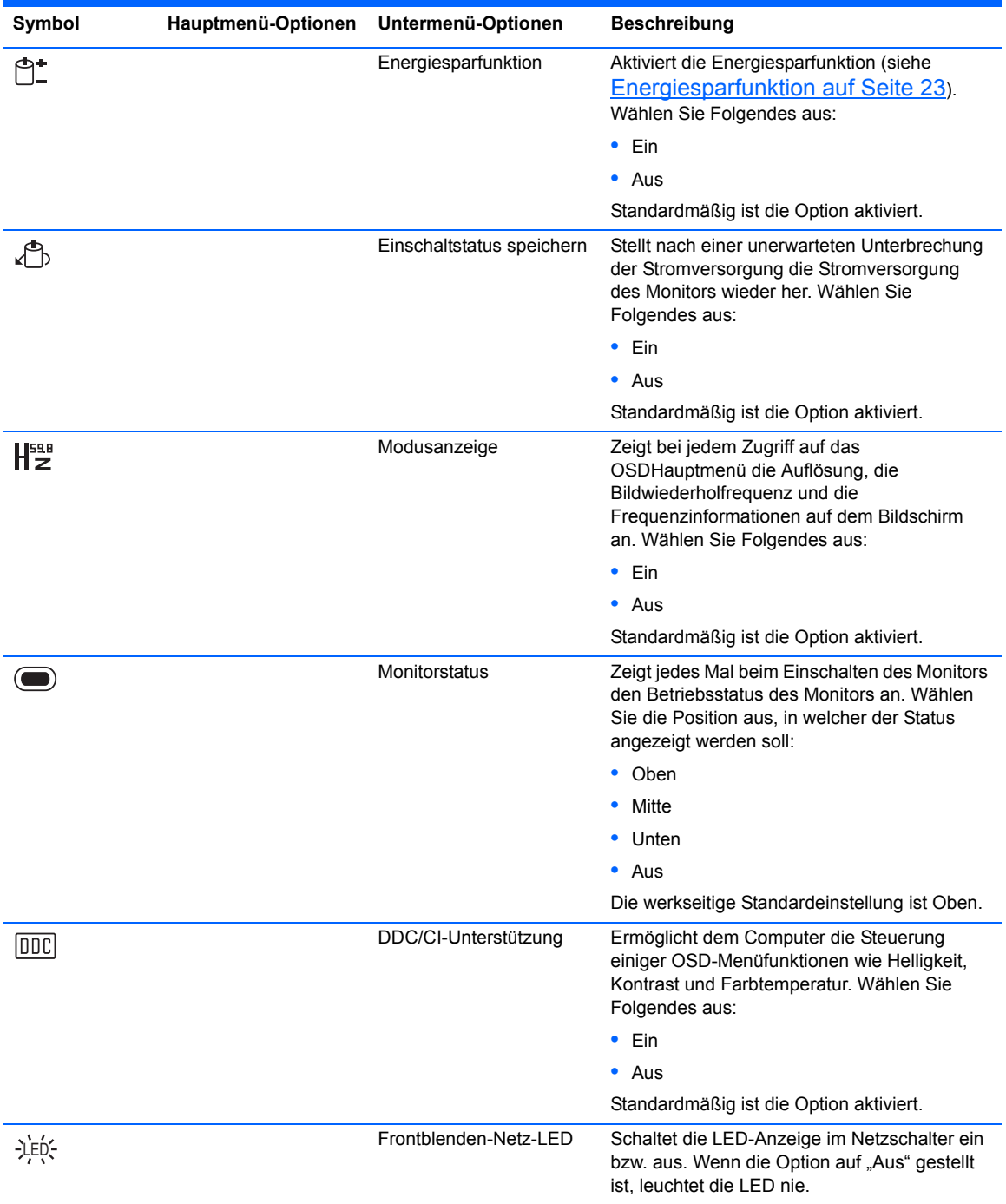

<span id="page-26-0"></span>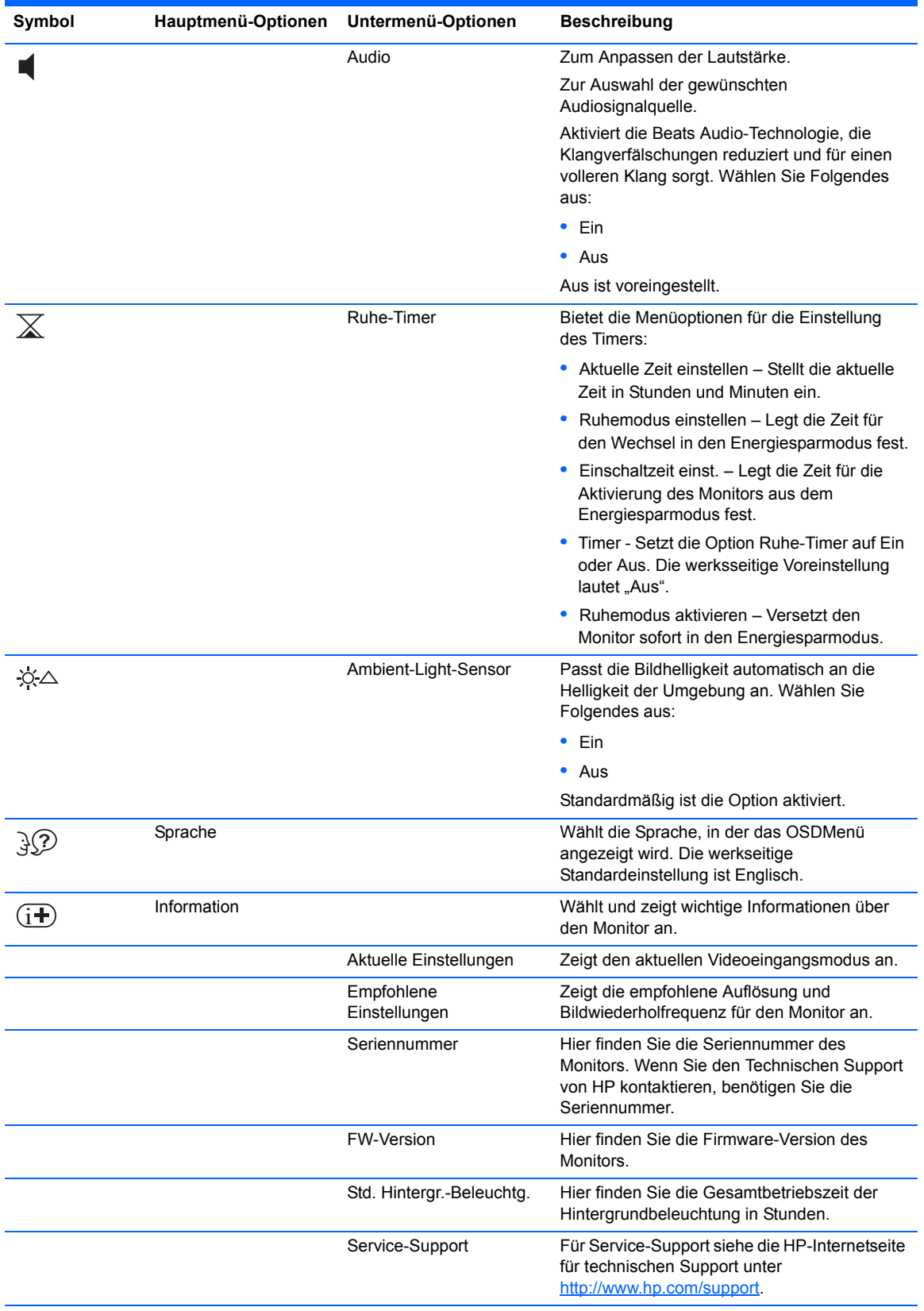

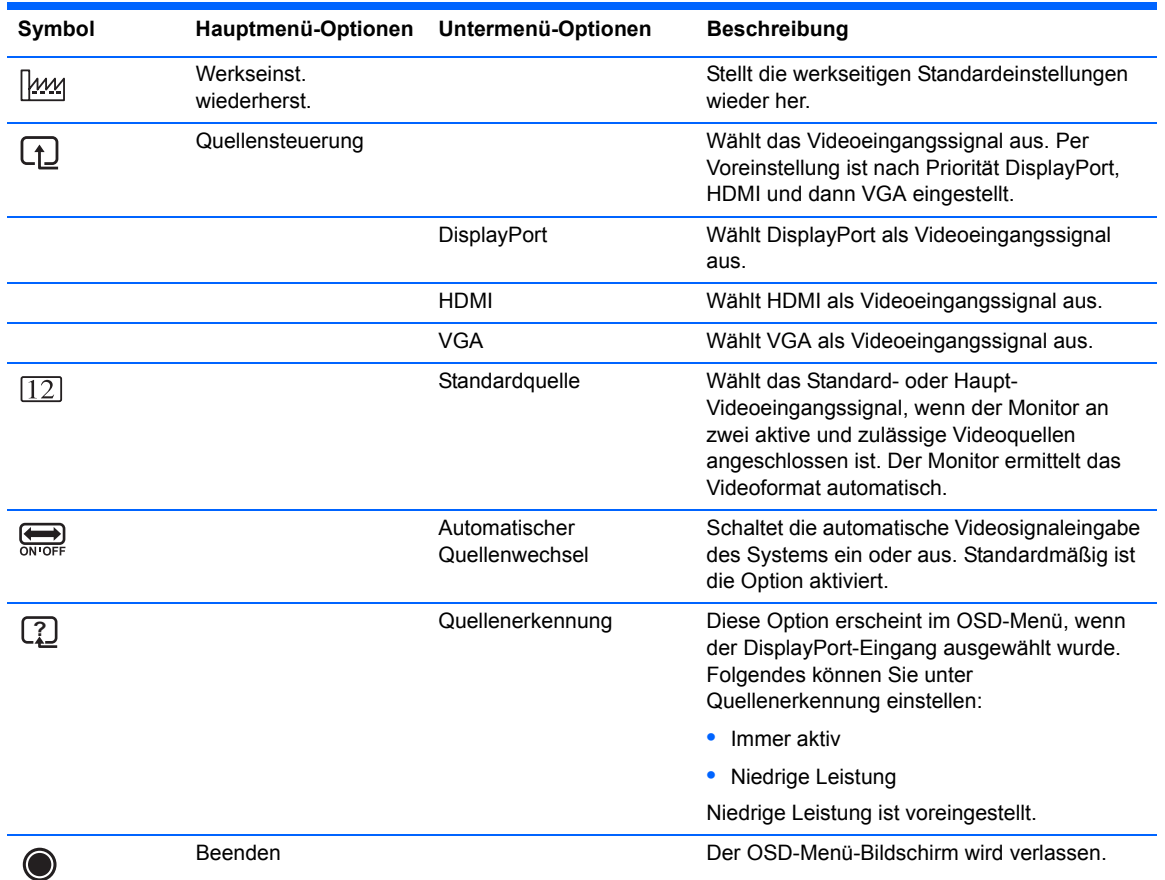

### <span id="page-27-0"></span>**Fehlerzustände des Monitors identifizieren**

Auf die folgenden Fehlerzustände des Monitors wird durch spezielle Meldungen hingewiesen:

- **•** Monitorstatus Bei Einschalten des Monitors oder Ändern des Eingangssignals wird für fünf Sekunden eine Meldung zum Monitorstatus angezeigt. Der Meldung können folgende Informationen entnommen werden: das derzeit aktive Eingangssignal, der Status der Einstellung zum automatischen Wechseln der Quelle (Ein oder Aus), das Standardquellsignal, die derzeit voreingestellte Bildschirmauflösung und die empfohlene voreingestellte Bildschirmauflösung.
- **•** Eingangssignal außerh. Des Bereichs Diese Meldung weist darauf hin, dass der Monitor das Eingangssignal der Videokarte nicht unterstützt, weil die Auflösung oder Bildwiederholfrequenz höher ist, als vom Monitor unterstützt. Stellen Sie die Einstellungen Ihrer Videokarte auf eine niedrigere Auflösung oder Bildwiederholfrequenz ein. Starten Sie den Computer neu, damit die neuen Einstellungen wirksam werden.
- **•** Netztastensperre Zeigt an, dass die Netztastensperre aktiviert ist. Nach dem Sperren der Netztaste wird zehn Sekunden lang die Meldung Netztastensperre angezeigt. Wenn der Netzschalter gesperrt ist, halten Sie zum Aktivieren der Netzschalter-Funktion den Netzschalter 10 Sekunden lang gedrückt. Wenn der Netzschalter entsperrt ist, halten Sie zum Sperren der Netzschalter-Funktion den Netzschalter 10 Sekunden lang gedrückt.
- **•** Ruhemodus wird aktiviert Gibt an, dass der Bildschirm in den Ruhemodus wechselt.
- **•** Bildschirmkabel prüfen Diese Meldung weist darauf hin, dass ein Videoeingangskabel nicht richtig am Computer bzw. Monitor angeschlossen ist.
- **•** OSD-Sperrung Sie können das OSD-Menü aktivieren bzw. deaktivieren, indem Sie die Menü- Taste am Bedienfeld des Monitors 10 Sekunden lang gedrückt halten. Nach dem Sperren des OSD-Menüs wird die Warnmeldung OSD-Sperrung 10 Sekunden lang eingeblendet. Wenn Sie die OSD-Sperrung aufheben möchten, halten Sie die Menü-Taste 10 Sekunden lang gedrückt. Wenn Sie die OSD-Sperrung aktivieren möchten, halten Sie die Menü-Taste 10 Sekunden lang gedrückt.
- **•** Dynamische Kontrastrate EIN Zeigt an, dass DCR eingeschaltet ist.
- **•** Dynamische Kontrastrate AUS Zeigt an, dass DCR im OSD ausgeschaltet wurde oder automatisch ausgeschaltet wurde, nachdem im OSD Änderungen an Helligkeit, Kontrast oder Schnellansicht vorgenommen wurden.
- **•** Kein Eingangssignal Zeigt an, dass der Monitor am Video-Eingang kein Videosignal vom Computer empfängt. Prüfen Sie, ob der Computer bzw. die Eingangssignalquelle ausgeschaltet ist oder sich im Energiesparmodus befindet.

### <span id="page-28-0"></span>**Energiesparfunktion**

Wenn sich der Monitor im Normalmodus befindet, leuchtet die Netzanzeige blau und der Monitor verbraucht nur die normale Wattzahl. Angaben zum Energieverbrauch finden Sie unter [Technische Daten auf Seite 27.](#page-32-2)

Der Monitor unterstützt auch einen vom Computer gesteuerten Energiesparmodus. Wenn sich der Monitor im Energiesparmodus befindet, ist der Bildschirm schwarz, die Hintergrundbeleuchtung ausgeschaltet, die Netzanzeige leuchtet gelb und der Monitor hat einen minimalen Stromverbrauch. Beim Wechsel in den normalen Betriebsmodus durchläuft der Monitor eine kurze Aufwärmphase. Der Energiesparmodus wird aktiviert, sobald der Monitor kein horizontales und/ oder vertikales Sync- Signal erkennt. Die Energiesparfunktion auf Ihrem Computer muss für dieses Ausstattungsmerkmal aktiviert sein.

Beachten Sie in Ihren Computerunterlagen die Anweisungen für Energiespareinstellungen (manchmal auch als Energie-Management bezeichnet).

**HINWEIS:** Der beschriebene Energiesparmodus funktioniert nur, wenn der Monitor an einen Computer angeschlossen ist, der über Energiesparfunktionen verfügt.

# <span id="page-29-0"></span>**A Fehlerbehebung**

# <span id="page-29-1"></span>**Lösen häufiger Probleme**

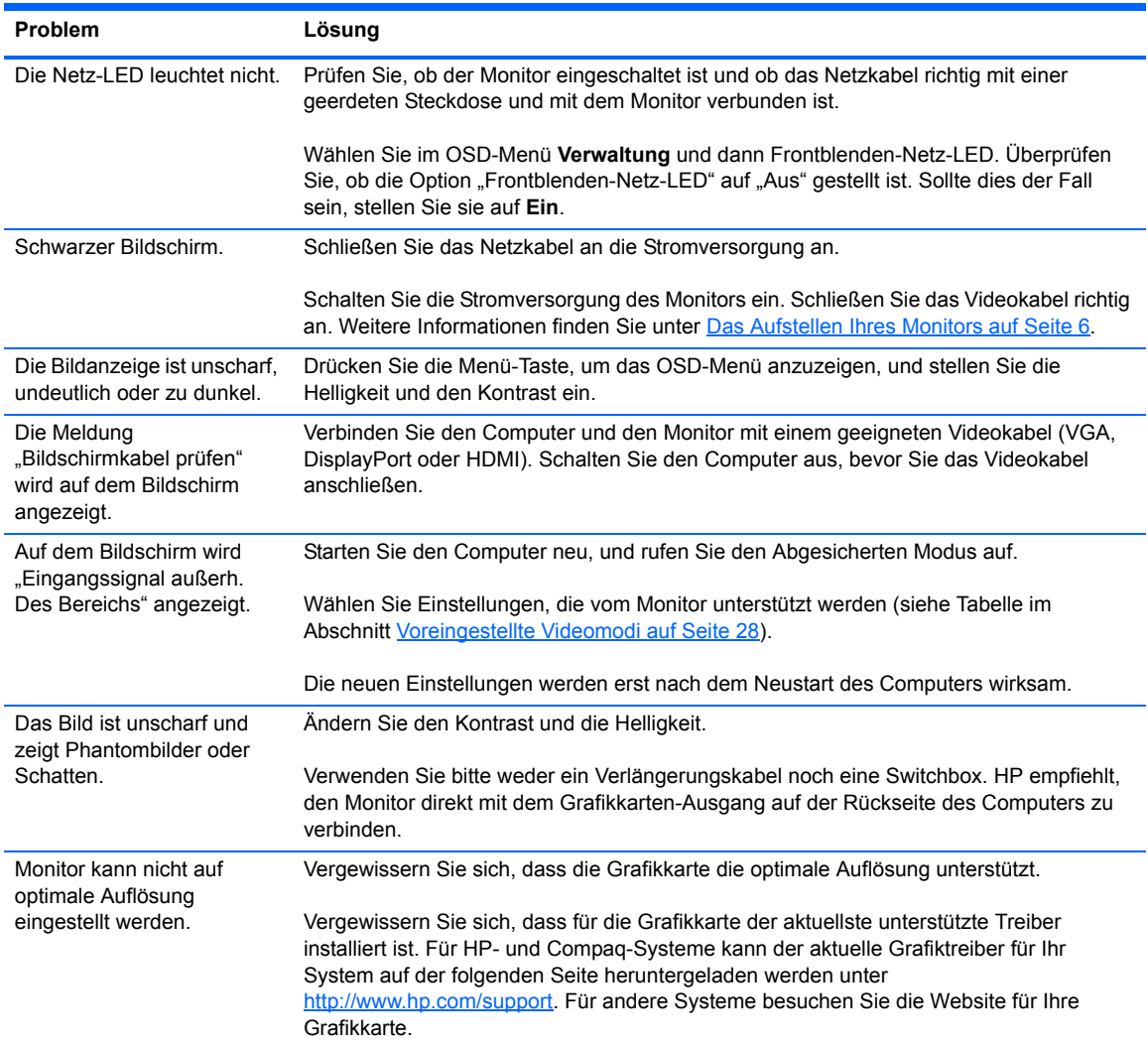

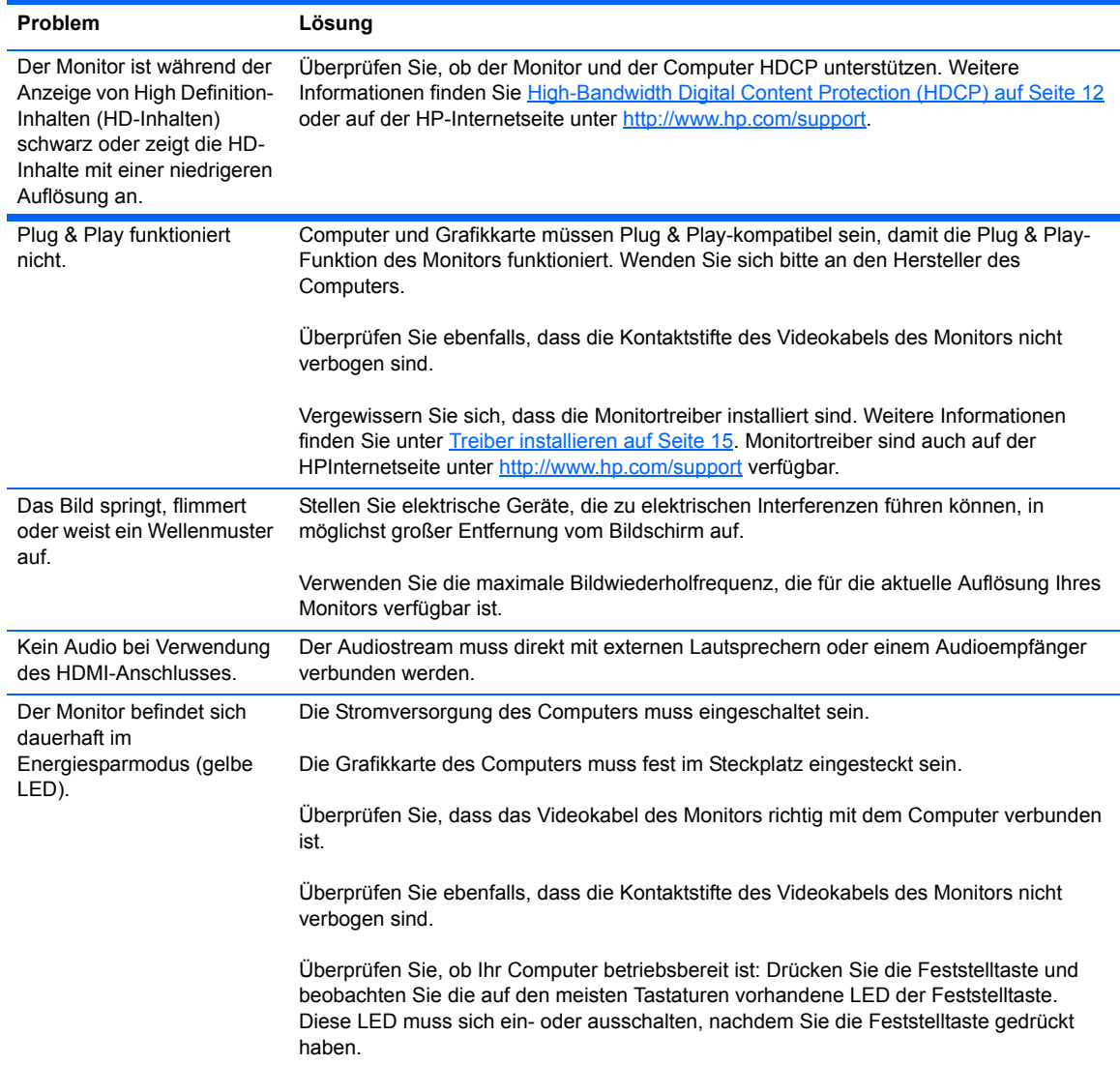

### <span id="page-30-0"></span>**So erhalten Sie Unterstützung über die HP-Internetseite**

Bevor Sie sich an den Kundendienst wenden, besuchen Sie die Website des technischen Supports von HP unter [http://www.hp.com/support](http://www.hp.com.support). Wählen Sie Ihr Land/Ihre Region, und folgen Sie den Links zur Support-Seite für Ihren Monitor.

## <span id="page-30-1"></span>**Wichtige Informationen für den Technischen Support**

Wenn Sie ein Problem nicht anhand der in diesem Abschnitt beschriebenen Lösungsvorschläge beheben können, müssenn Sie sich eventuell an den Technischen Support wenden. Um Informationen darüber zu erhalten, wie Sie den Technischen Support kontaktieren können, lesen Sie bitte die gedruckte Version der Dokumentation, die mit dem Monitor geliefert wurde.

Für den Anruf beim Technischen Support benötigen Sie die folgenden Informationen:

**•** Modellnummer des Monitors (auf dem Schild auf der Monitorrückseite)

- **•** Seriennummer des Monitors (auf dem Schild auf der Monitorrückseite oder auf der OSDAnzeige im Informationsmenü)
- **•** Kaufdatum auf der Rechnung
- **•** Bedingungen, unter denen das Problem aufgetreten ist
- **•** Angezeigte Fehlermeldungen
- **•** Hardwarekonfiguration
- **•** Name und Version der von Ihnen verwendeten Hardware und Software

## <span id="page-31-0"></span>**Position des Typenschilds**

Auf dem Produktetikett des Monitors ist die Produkt- und die Seriennummer angegeben. Geben Sie diese Nummern an, wenn Sie sich mit HP wegen Ihres Monitors in Verbindung setzen.

Sie finden das Produktetikett unten auf dem Monitor.

# <span id="page-32-2"></span><span id="page-32-0"></span>**B Technische Daten**

Alle technischen Daten erfüllen die typischen Vorgaben an Hersteller von HP Komponenten; Die tatsächliche Leistung kann je nach Modell variieren.

#### <span id="page-32-1"></span>**ENVY 27 – 27-Zoll-IPS-Monitor**

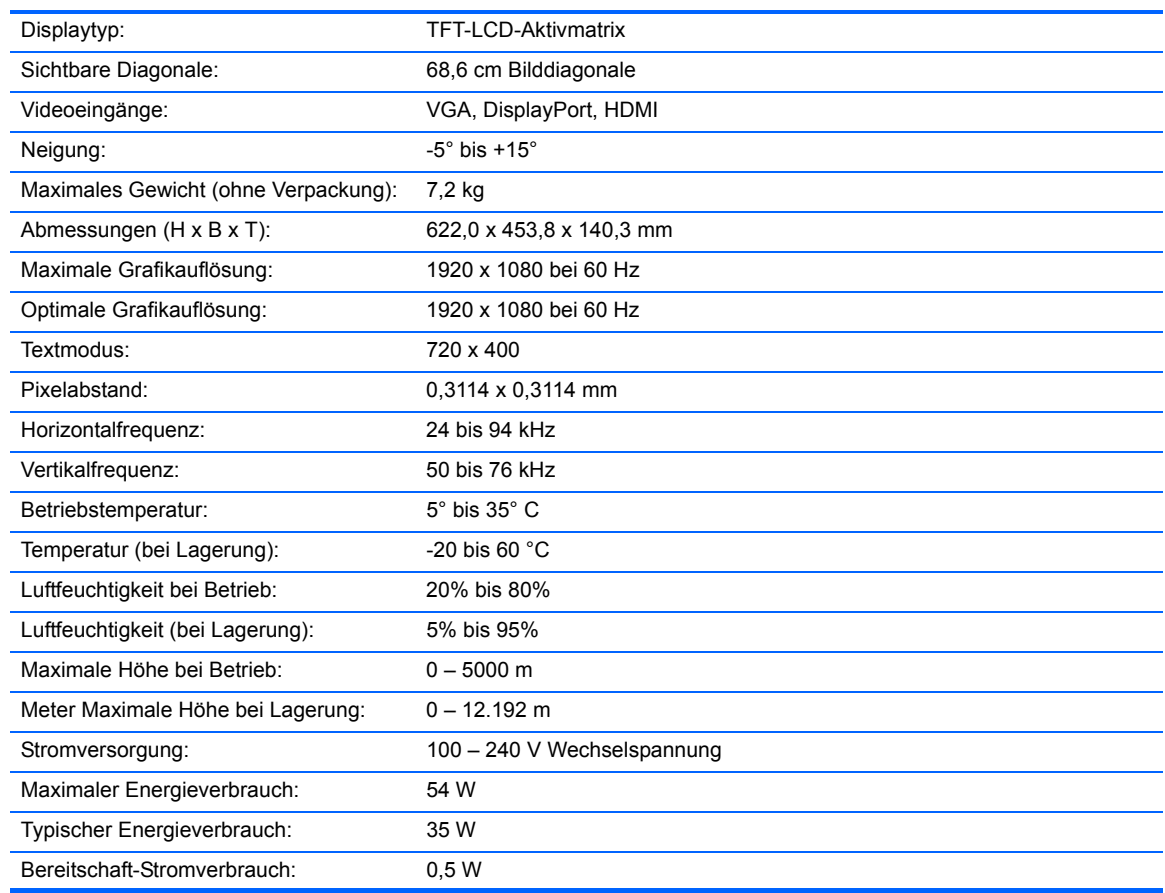

#### **Tabelle B-1: ENVY 27 – Technische Daten**

# <span id="page-33-2"></span><span id="page-33-0"></span>**Voreingestellte Videomodi**

Der Monitor erkennt automatisch viele voreingestellte Videoeingangsmodi, die in der richtigen Größe und mittig auf dem Bildschirm angezeigt werden.

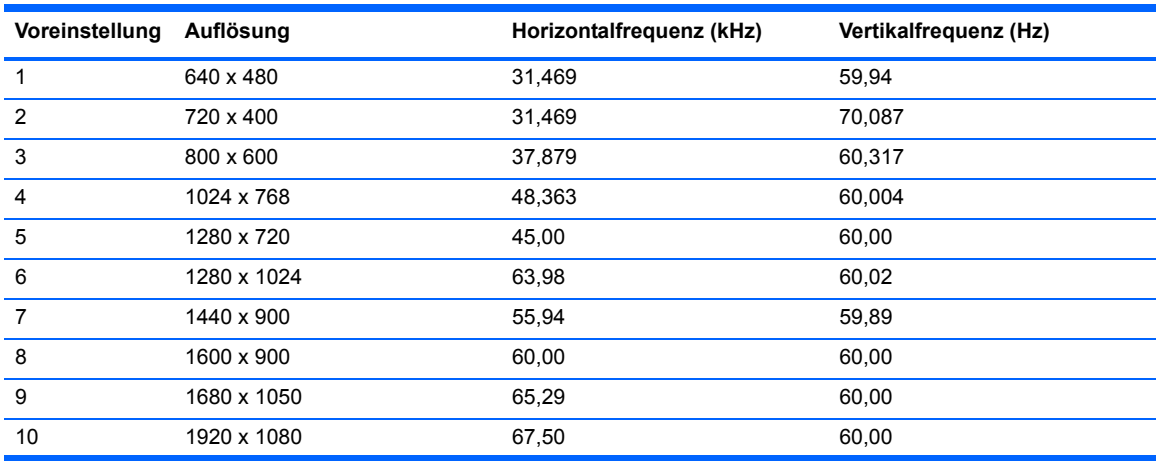

#### **Tabelle B-2: Werkseitig voreingestellte Videomodi**

#### **Tabelle B-3: HDMI werksseitige Voreinstellung für High Definition-Videomodi**

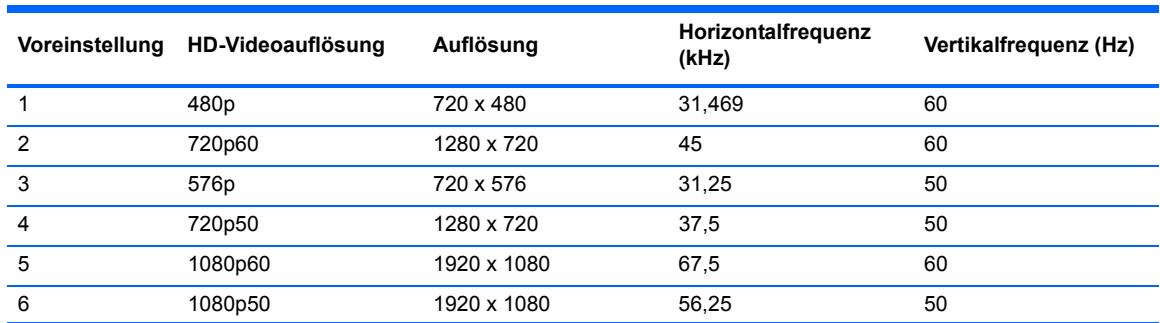

### <span id="page-33-1"></span>**Eingabe eines benutzerdefinierten Modus**

Das Signal der Grafikkarte kann in folgenden Fällen u. U. einen nicht voreingestellten Modus erfordern:

- **•** Wenn Sie keine Standard-Grafikkarte verwenden.
- **•** Sie verwenden keinen vordefinierten Modus.

In diesem Fall müssen Sie die Bildschirmparameter für den Monitor über die Bildschirmanzeige anpassen. Sie können in jedem dieser Modi Änderungen durchführen und diese abspeichern. Der Monitor speichert die neue Einstellung automatisch und erkennt dann den neuen Modus genau wie er eine Voreinstellung erkennen würde. Neben den werkseitig voreingestellten Modi können mindestens zehn benutzerdefinierte Modi eingegeben und gespeichert werden.

# <span id="page-34-0"></span>**LCD-Monitorqualität und Pixelverfahren**

Bei der Herstellung Ihres LCD-Monitors ist eine an hohen Standards ausgerichtete Hochpräzisionstechnologie zum Einsatz gekommen, die einen fehlerfreien Betrieb des Monitors garantiert. Trotzdem ist es möglich, dass der Monitor leichte Unregelmäßigkeiten aufweist, die sich in kleinen hellen oder dunklen Punkten auf dem Bildschirm äußern. Diese Fehler können unabhängig vom Hersteller bei allen LCD-Displays auftreten und sind kein spezifisches Problem Ihres LCD-Monitors. Die Unregelmäßigkeiten rühren von einem oder mehreren defekten Pixeln bzw. Subpixeln her.

Ein Pixel besteht aus einem roten, einem grünen und einem blauen Subpixel. Ein defektes Pixel leuchtet ständig (heller Punkt auf dunklem Hintergrund) oder nie (dunkler Punkt auf hellem Hintergrund). Dabei ist das defekte Pixel im ersten Fall auffälliger. Ein defektes Subpixel (defekter Dot) ist weniger auffällig als ein defektes Pixel. Es ist kleiner und nur bei einer bestimmten Hintergrundfarbe sichtbar.

Zum Auffinden defekter Pixel sollten Sie den Monitor unter normalen Betriebsbedingungen in einem normalen Betriebsmodus mit einer unterstützten Auflösung und Bildwiederholfrequenz aus einem Abstand von ungefähr 50 cm untersuchen.

Weitere Informationen über Ihren LCD-Monitor und die Richtlinien zu Pixelfehlern finden Sie auf der HP-Website unter <http://www.hp.com/support>. Um auf der HP-Website nach Informationen zur Pixel- Richtlinie zu suchen, geben Sie im Suchfeld "HP-Pixel-Richtlinie" ein und drücken die Eingabetaste.

# <span id="page-35-0"></span>**C Zulassungshinweise**

### <span id="page-35-1"></span>**FCC-Hinweis**

Dieses Gerät wurde getestet und entspricht den Grenzwerten für digitale Geräte der Klasse B (siehe Abschnitt 15 der FCC-Bestimmungen). Diese Grenzwerte bieten ausreichenden Schutz gegen Interferenzen bei der Installation in Wohnräumen. Dieses Gerät erzeugt, verwendet und strahlt möglicherweise Funkfrequenzenergie aus und kann schädliche Störungen bei Funkkommunikation verursachen, wenn es nicht gemäß den Anweisungen installiert und verwendet wird. Aber auch in diesem Fall können bestimmte Installationen Störungen verursachen. Sollte der Radio- oder Fernsehempfang beeinträchtigt sein, was durch Ein- und Ausschalten des Geräts festgestellt werden kann, empfiehlt sich die Behebung der Störung durch eine oder mehrere der folgenden Maßnahmen:

- **•** Richten Sie die Empfangsantenne neu aus, oder versetzen Sie sie.
- **•** Vergrößern Sie den Abstand zwischen dem Gerät und dem Empfänger.
- **•** Schließen Sie das Gerät an eine andere Steckdose an, so dass Gerät und Empfänger an verschiedenen Stromkreisen angeschlossen sind.
- **•** Bitten Sie Ihren Händler oder einen erfahrenen Radio- und Fernsehtechniker um Hilfe.

#### <span id="page-35-2"></span>**Änderungen**

Laut FCC-Bestimmungen ist der Benutzer darauf hinzuweisen, dass Geräte, an denen nicht von Hewlett-Packard Company ausdrücklich genehmigte Änderungen vorgenommen werden, vom Benutzer nicht betrieben werden dürfen.

#### <span id="page-35-3"></span>**Kabel**

Zur Einhaltung der FCC-Bestimmungen müssen geschirmte Kabel mit RFI/ EMIAnschlussabschirmung aus Metall verwendet werden.

# <span id="page-36-0"></span>**Konformitätserklärung für Geräte mit dem FCC-Logo (nur USA)**

Dieses Gerät entspricht Abschnitt 15 der FCC-Bestimmungen. Der Betrieb unterliegt den beiden folgenden Einschränkungen:

- **1.** Das Gerät darf keine schädlichen Störsignale verursachen.
- **2.** Dieses Gerät muss empfangene Störungen aufnehmen, auch wenn diese einen nicht gewollten Betrieb verursachen.

Informationen zu diesem Produkt erhalten Sie unter folgender Adresse:

Hewlett Packard Company P. O. Box 692000, Mail Stop 530113 Houston, Texas 77269-2000 1-800-HP-INVENT (1-800 474-6836)

Informationen zu dieser Erklärung erhalten Sie unter folgender Adresse: Hewlett Packard Company P. O. Box 692000, Mail Stop 510101 Houston, Texas 77269-2000 (281) 514-3333

Um dieses Produkt zu bezeichnen, beachten Sie die Teile-, Serien- und Modellnummer am Produkt.

### <span id="page-36-1"></span>**Canadian Notice**

This Class B digital apparatus meets all requirements of the Canadian Interference-Causing Equipment Regulations.

## <span id="page-36-2"></span>**Avis Canadien**

Cet appareil numérique de la classe B respecte toutes les exigences du Règlement sur le materiel brouilleur du Canada.

#### <span id="page-37-0"></span>**Hinweis für Japan**

この装置は、クラスB情報技術装置です。この装置は、家庭環 境で使用することを目的としていますが、この装置がラジオや テレビジョン受信機に近接して使用されると、受信障害を引き 起こすことがあります。取扱説明書に従って正しい取り扱いを して下さい。

**VCCI-B** 

#### <span id="page-37-1"></span>**Hinweis für Korea**

이 기기는 가정용(B급)으로 전자파적합등록을 한 기기로서 주 8급 기기 로 가정에서 사용하는 것을 목적으로 하며, 모든 지역에서 사 (가정용 방송통신기기) 용할 수 있습니다.

#### <span id="page-37-4"></span><span id="page-37-2"></span>**Netzkabelanforderungen**

Das Netzteil des Monitors ist mit einer automatischen Spannungsumschaltung (ALS) ausgestattet. Diese Funktion ermöglicht es, den Monitor bei Eingangsspannungen von 100–120 V oder 200– 240 V zu betreiben.

Das zusammen mit dem Monitor gelieferte Netzkabel (flexible Zuleitung oder Steckkontakt) entspricht den Anforderungen in dem Land, in dem der Monitor erworben wurde.

Wenn Sie ein Netzkabel für ein anderes Land benötigen, kaufen Sie ein für dieses Land zugelassenes Netzkabel.

Das Netzkabel muss für das Produkt ausgelegt sein und seine Spannungs- und Stromwerte müssen denen des Leistungsschilds des Produkts entsprechen. Die Spannuns- und Stromleistung des Kabels müssen größer sein als die auf dem Gerät angegebenen Werte. Außerdem muss der Kabelquerschnitt mindestens 0,75 mm² (bzw. 18 AWG) betragen und das Kabel muss zwischen 1,8 m und 3,6 m lang sein. Bei Fragen zu dem zu verwendenden Netzkabeltyp wenden Sie sich bitte an einen autorisierten HP-Serviceanbieter.

Ein Netzkabel muss so verlegt werden, dass es nicht wahrscheinlich ist, dass darauf getreten wird oder dass es durch Gegenstände, die auf oder gegen es gestellt werden, abgeklemmt wird. Achten Sie besonders auf Stecker, Steckdose sowie die Kabelaustritte am Gerät.

#### <span id="page-37-3"></span>**Hinweis für Japan in Bezug auf Netzkabel**

Verwenden Sie in Japan nur das mit diesem Produkt gelieferte Netzkabel.

**ACHTUNG:** Verwenden Sie das mit diesem Produkt gelieferte Netzkabel nicht für andere Produkte.

## <span id="page-38-0"></span>**Hinweise zum Umweltschutz**

#### <span id="page-38-1"></span>**Entsorgung von Altgeräten aus privaten Haushalten in der EU**

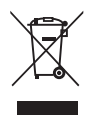

Dieses Symbol auf dem Gerät oder dessen Verpackung gibt an, dass es nicht zusammen mit dem Hausmüll entsorgt werden darf. Benutzer sind verpflichtet, die Altgeräte an einer Rücknahmestelle für Elektro- und Elektronik-Altgeräte abzugeben. Die getrennte Sammlung und Wiederverwertung von Altgeräten trägt dazu bei, natürliche Ressourcen zu bewahren und stellt sicher, dass Gesundheit und Umwelt beim Recycling geschützt werden. Informationen zu den Rücknahmestellen für Ihre Altgeräte erhalten Sie bei Ihrer Stadtverwaltung, den örtlichen Abfallentsorgungsbetrieben oder im Geschäft, in dem Sie das Gerät erworben haben.

#### <span id="page-38-2"></span>**Chemische Stoffe**

Gemäß den gesetzlichen Vorschriften wie beispielsweise der Verordnung REACH (vom Rat und vom Parlament der Europäischen Union erlassene Verordnung 1907/2006/EWG für die Registrierung, Bewertung, Zulassung und Beschränkung chemischer Stoffe) ist HP gegenüber seinen Kunden zu Angaben über den Chemikaliengehalt in seinen Produkten verpflichtet. Ein Bericht zur chemischen Information für dieses Produkt finden Sie unter der EU-REACH-Deklarations-Website unter<http://www.hp.com/go/reach>.

#### <span id="page-38-3"></span>**HP Recycling-Programm**

HP empfiehlt seinen Kunden, gebrauchte elektronische Geräte und Komponenten, HP Originaltintenpatronen und wiederaufladbare Akkus zu recyceln. Weitere Informationen zu Recyclingprogrammen finden Sie zur HP-Website zum Planet Partners Recycling Program unter <http://www.hp.com/recycle>.

#### <span id="page-39-0"></span>**Restriction of Hazardous Substances (RoHS) (Richtlinie zur Beschränkung der Verwendung gefährlicher Stoffe)**

Eine japanische Zulassungsanforderung, definiert in den Spezifikationen JIS C 0950, 2005, sieht vor, dass Hersteller Materialinhaltserklärungen für bestimmte Kategorien von elektronischen Produkten, die nach dem 1. Juli 2006 zum Verkauf angeboten wurden, zur Verfügung stellen. Die JIS C 0950-Materialerklärung für dieses Produkt können Sie auf der HP-Internetseite unter [http://](http://www.hp.com/go/jisc0950) [www.hp.com/go/jisc0950 sehen.](http://www.hp.com/go/jisc0950)

2008年、日本における製品含有表示方法、JISC0950が公示されました。製 造事業者は、2006年7月1日以降に販売される電気·電子機器の特定化学 物質の含有につきまして情報提供を義務付けられました。製品の部材表示 につきましては、www.hp.com/go/jisc0950を参照してください。

#### 产品中有毒有害物质或元素的名称及含量

根据中国 《电子信息产品污染控制管理办法》

LCD 显示器

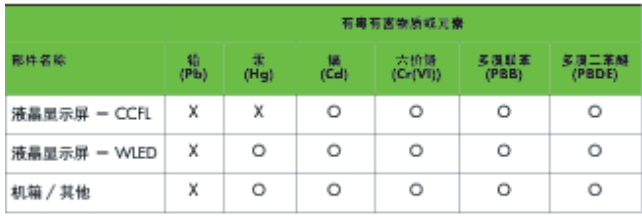

O: 表示该有毒或有害物质在该部件所有均质材料中的含量均在 SJ/T11363-2006 标准规定的限量要求以下。

X: 表示该有毒或有害物质至少在该部件的某一均质材料中的含量超出 SJ/T11363-2006 标准规定的限量要求。

表中标有 "X" 的所有部件都符合欧盟 RoHS 法规, 即 "欧洲议会和欧洲理 事会 2003 年 1 月 27 日关于在电子电气设备中限制使用某些有害物质的 2002/95/EC 号指令"。

注: 环保使用期限的参考标识取决于产品正常工作的温度和湿度等条件。

#### <span id="page-39-1"></span>**Türkische EEE-Regelung**

In Conformity with the EEE Regulation

EEE Yönetmeliğine Uygundur